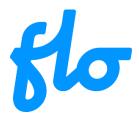

Dear user,

This document is a quick overview to help you discover the main features of our mobile application.

## **Table of contents**

| 1. | Getting the app                                       | 2 |
|----|-------------------------------------------------------|---|
|    | Android                                               |   |
|    | Apple                                                 |   |
|    | Registering and transferring funds                    |   |
|    | Log in to your account                                |   |
|    | Opening the main menu                                 |   |
|    | Ordering an access card                               |   |
|    | Recharge a card                                       |   |
|    | Starting a charging session with the app              |   |
|    | Searching for charging stations by location           |   |
|    | Searching for a charging station using its identifier |   |

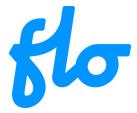

## 1. Getting the app

#### **Android**

Visit the Google play store and search for the "FLO.ca" key word or click directly on the image below to get the app:

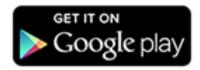

## **Apple**

Visit the App Store and search for the "FLO.ca" key word or click directly on the image below to get the app:

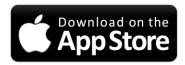

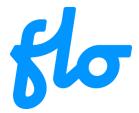

# 2. Registering and transferring funds

### Step 1

Select "Sign up".

## Step 2

Enter your account information

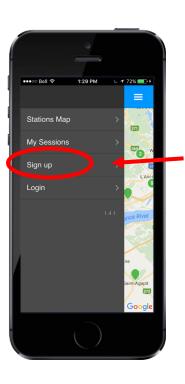

Note: If you already have a FLO account you do not need to register again within the app. Select option "Login" instead.

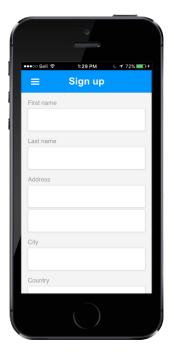

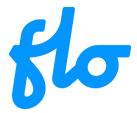

# 2. Registering and transferring funds (continued)

### Step 3

Indicate that you accept the terms and conditions by checking the corresponding box.

Complete registration by pressing on the "Sign Up" button.

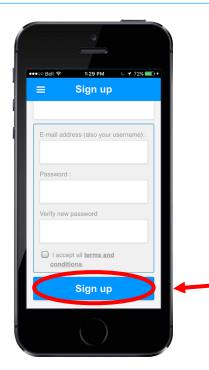

## Step 4

The last step is to transfer funds in your new account; press the "Transfer funds" button.

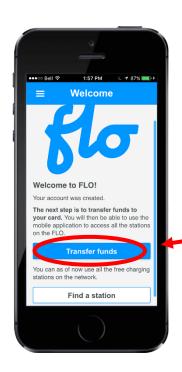

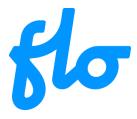

# 3. Log in to your account

### Step 1

Select option "Login".

## Step 2

Enter your email address and password, then press the "Login" button.

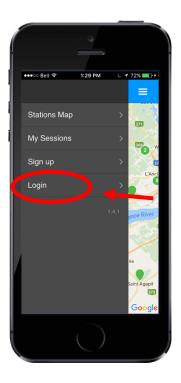

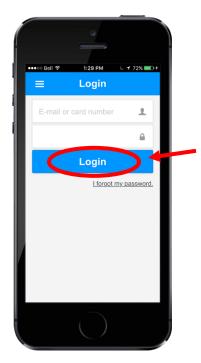

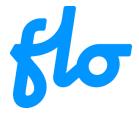

# 3. Log in to your account (continued)

## Step 3

You are now on the app's main page.

To start a charging session, see section 7: "Starting a charging session with the app.

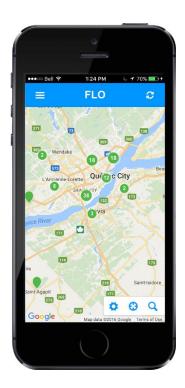

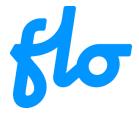

# 4. Opening the main menu

## Step 1

At any time, you can press the menu icon on the top left to open the main menu.

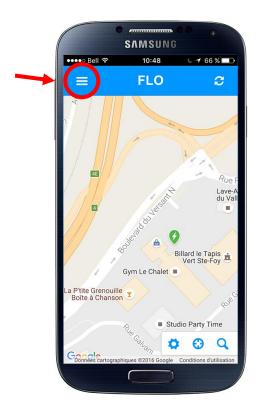

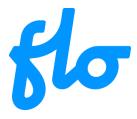

# 4. Opening the main menu (continued)

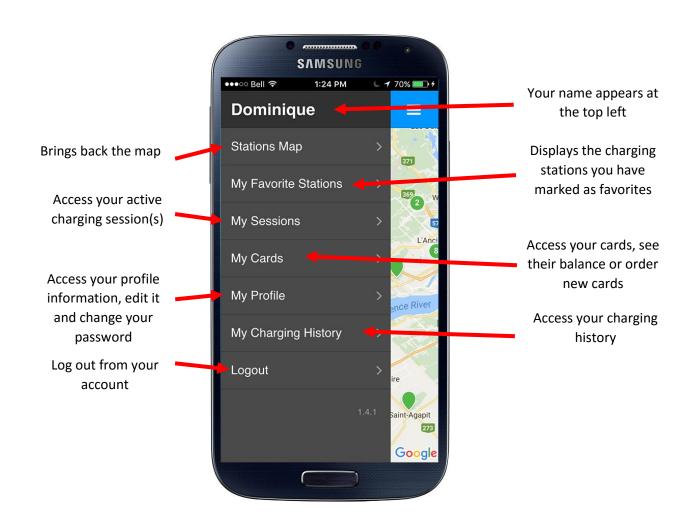

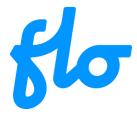

## 5. Ordering an access card

### Step 1

Open the main menu, select the "My Cards" option.

## Step 2

Press the "Order a new card" button.

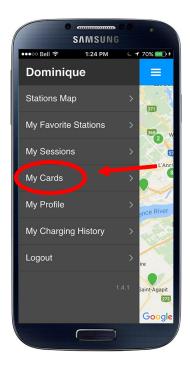

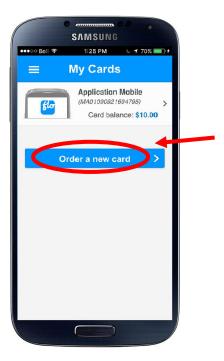

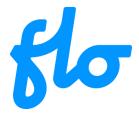

## 5. Ordering an access card (continued)

### Step 3

Press the "Next step" button.

### Step 4

Enter the required credit card information and press the "Authorize payment" button.

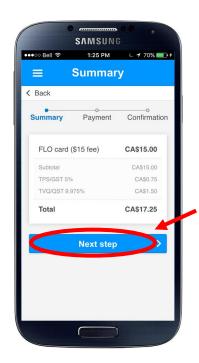

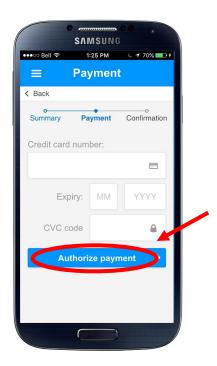

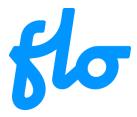

## 5. Ordering a card (continued)

### Step 5

After the payment has been cleared, a confirmation page will be shown.

### Step 6

Pressing the "Return to my cards" button will bring you back to the cards list where a pending card order will now be visible.

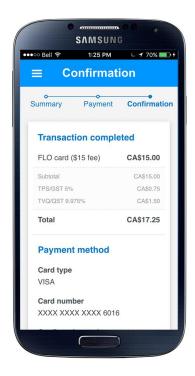

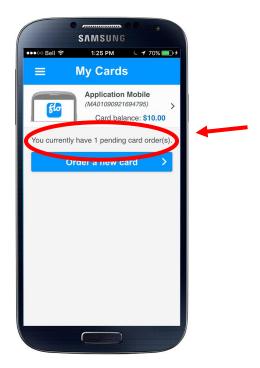

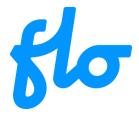

## 6. Recharge a card

### Step 1

Open the main menu, select the "My Cards" option.

## Step 2

Select the card to which you want to add funds.

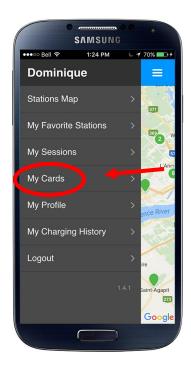

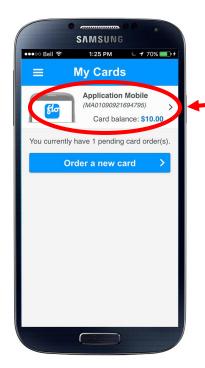

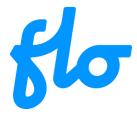

## 6. Recharge a card (continued)

### Step 3

Press the "Recharge my card"

### Step 4

Choose a preset amount or enter the amount you wish to add to your card (Minimum \$10.00)

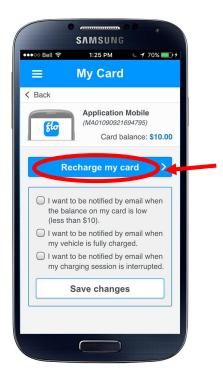

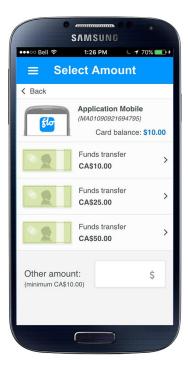

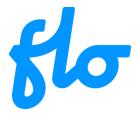

# 6. Recharge a card (continued)

### Step 5

Press the "Next step" button.

### Step 6

If you haven't previously entered your credit card information, do so and press the "Authorize payment" button. Proceed to Step 8

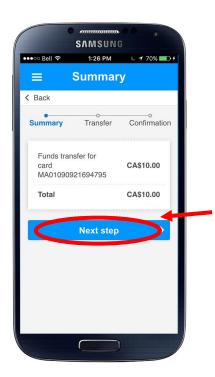

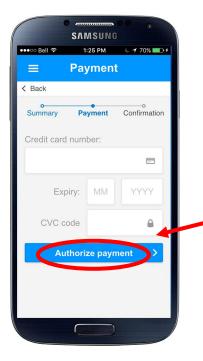

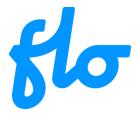

# 6. Recharge a card (continued)

### Step 7

If you have previously entered your credit card information, select your card.

## Step 8

This confirmation screen confirms the transaction.

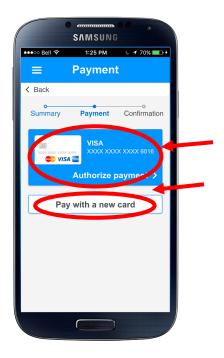

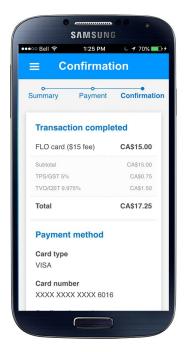

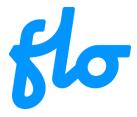

## 7. Starting a charging session with the app

## Step 1

Select the desired charging station by pressing its green marker on the map.

## Step 2

Press the "Start session" button.

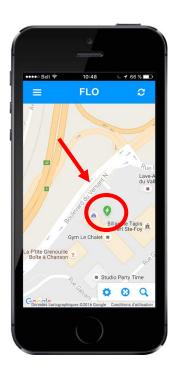

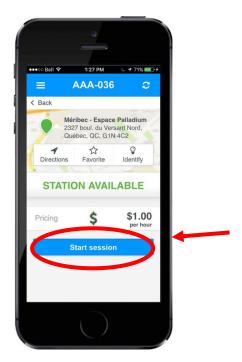

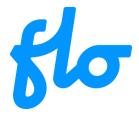

# 8. Searching for charging stations by location

### Step 1

Press on the search tool to start a search.

## Step 2

Type the location for which you are looking for a charging station in the search box.

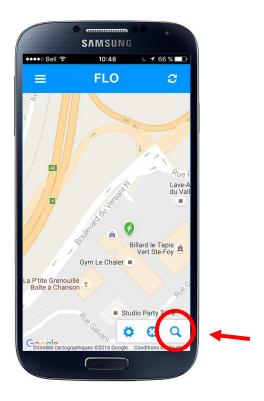

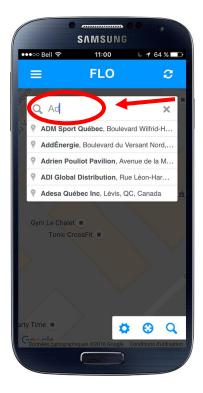

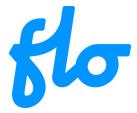

## 8. Searching for charging stations by location (continued)

#### Step 3

When the actual location you are looking for appears in the drop-down menu, press on its description.

### Step 4

The map will take you to that location. Press on the charging station you want to use.

To start a charging session, see section 7: "Starting a charging session with the app".

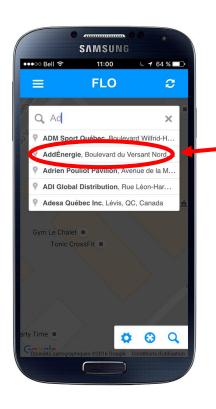

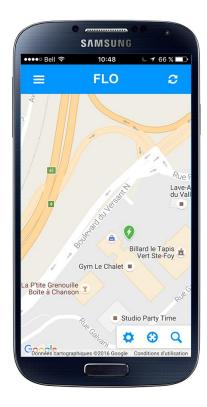

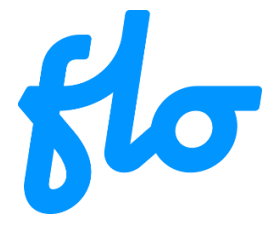

# 9. Searching for a charging station using its identifier

## Step 1

You can find this identifier on the charging station. It is composed of three letters followed by 3 or 5 digits.

## Step 2

Press on the search tool to start a search.

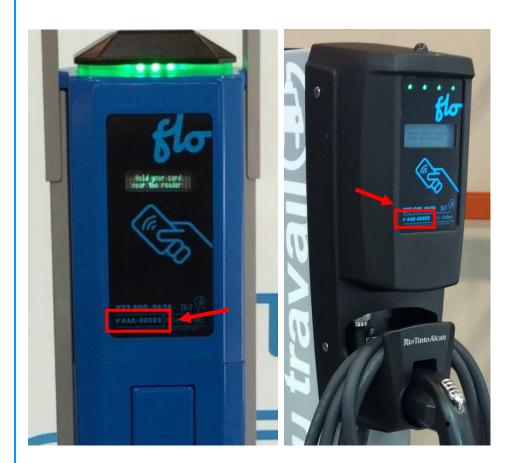

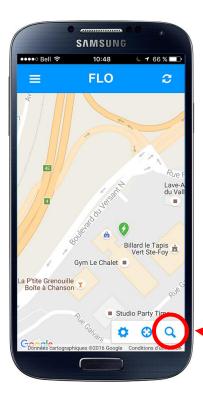

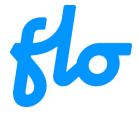

## 9. Search for a charging station using its identifier (continued)

#### Step 3

Enter the charging station identifier into the search box (you can also opt to type only the digits part)

Press the matching charging station entry that will appear below

#### Step 4

The app will show the status page for that charging station.

Press the "Start session" button to start a charging session.

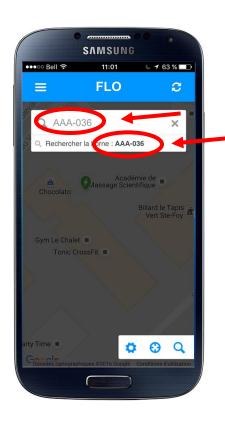

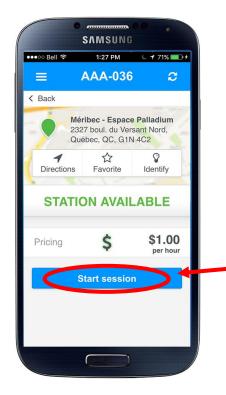